7, Make sure the screw holes on the HDD are aligned with the ones on the tray

8, Secure the housing with the screws

Note: Before you mount the housing, installer can adjust the DIP switches located on the inner portion of the IC board, ensure you video output for NTSC or PAL standard.

#### NTSC(1,2 up; 3,4 down):

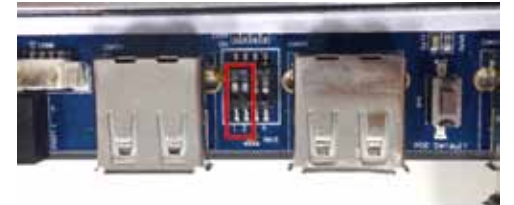

### PAL(1,2,3 up; 4 down):

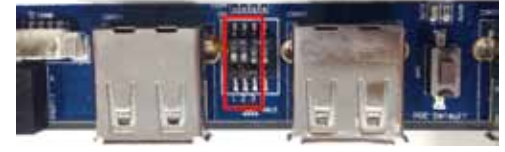

# Step 2: Connect to the NVR

1, Connect a HDMI monitor and USB mouse into the NVR.

2, Plug the power adaptor(DC 48~52V) into NVR. The acceptable power input is between AC110V ~ AC240V.

**NOTE: Monitor and mouse need to be plugged in before starting.**

Another group of display icons shown on the right of the Menu icon are the status icons. Refer to the following chart for their descriptions.

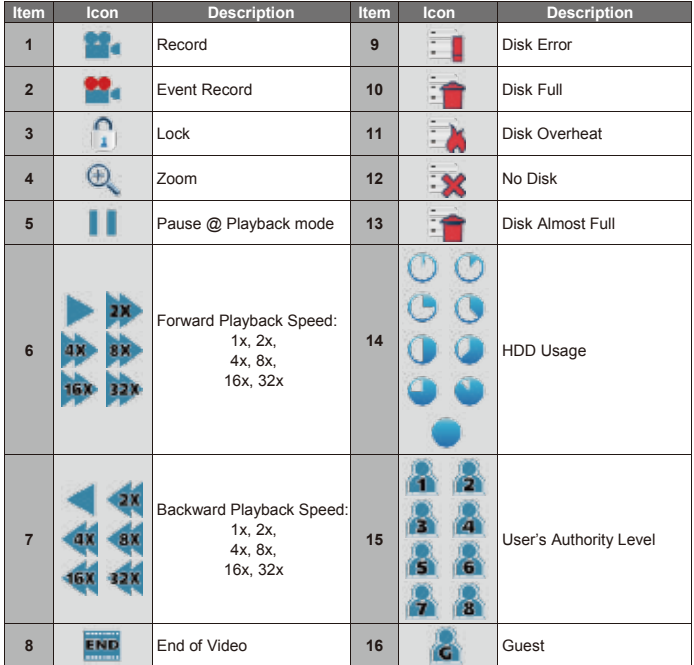

#### **Note:**

1, Items #9~#14 will only be displayed when the circular recording mode is OFF.

2, For more information, please refer to the User Manual on the provided C<sub>D</sub>

If you have any problem on the product(s), please contact your local authorized dealer.

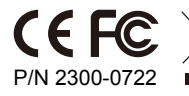

THE SUINGLIFE Directive & Product Disposal<br>PIN 2300-0722 **CALC** algo have been through the structure of the product should not be treated<br>P/N 2300-0722 **CALC** applicable collection point for the recycling of electrical and

### Step 3: Adding a IP Camera

Micronet SP5736P NVR provides 6 Channel PoE interface for IP camera with Plug-and-Play function

# Plug-and-Play

- 1, Connect the IP camera to PoE interface
- 2, You can see the connected camera on the HDMI monitor and the recording is active.

( Note: a, For Micronet IP camera, to use Plug-and-Play, user just need to plug the IP camera. b, For third party IP camera, please make sure it supports ONVIF protocol)

#### Login the System:

- Once the NVR is correctly powered on, first login to operate the NVR.
- Select the administrator account "admin" to login. Enter the
- preset password "1234".

### **Note: It is strongly suggested to change the password to prevent unauthorized access.**

The Function Bar will be displayed at the bottom and the function icons are listed as below.

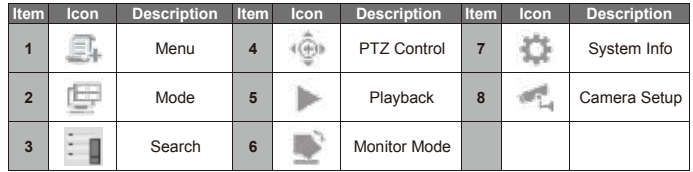

 $5$  6

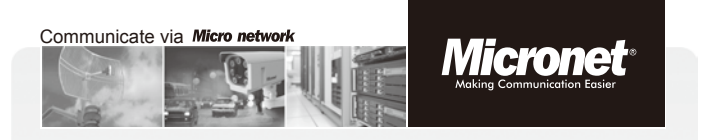

# **Quick Installation Guide 6-CH PoE Network Video Recorder**

Model No.: SP5736P

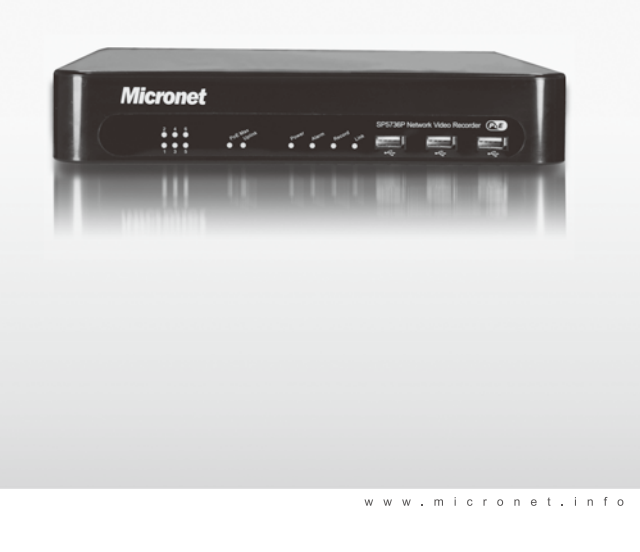

7

# Introduction

Micronet SP5736P is a 6 Channel High Definition PoE Digital Network Video Recorder supporting 1080P real-time recording, dual streaming and Full HD display. Moreover the 802.3af compliant PoE (Power over Ethernet) built-in switch is able to support Easy Plug and Play automation installation for IP cameras, hence reduce the complex of the installation, making SP5736P the cost-effective recording systems. With local display output port, the SP5736P NVR offers users Full HD crystal clear video on local monitor without additional devices. Supporting IP cameras dual streaming function and embedded with PoE switch, the SP5736P NVR is a perfect storage allowing system integrators to reduce expenditure on network bandwidth, equipments, camera power supplies, cablings and installations. Just mount your cameras, plug them into the NVR, turn it on, and the system automatically begins recording. It is the smart choice for adding a video security system to your home, business, or office. With compact size casing, the SP5736P NVR allows users to install it in areas with limited space. Moreover fully remote management and Central Management Software (CMS) are supported to provide distant accessibility for remote system control. Users can also do remote surveillance through mobile devices by using the mobile view application which can be easily downloaded on the App Store and Google play.

### Package Contents

Before you start installing the device, verify the following items are in the package:

 $\overline{1}$ 

- 6-CH PoE Network Video Recorder
- Power Adapter plus Power Cord
- Quick Installation Guide
- CD
- USB Mouse

#### Rear View

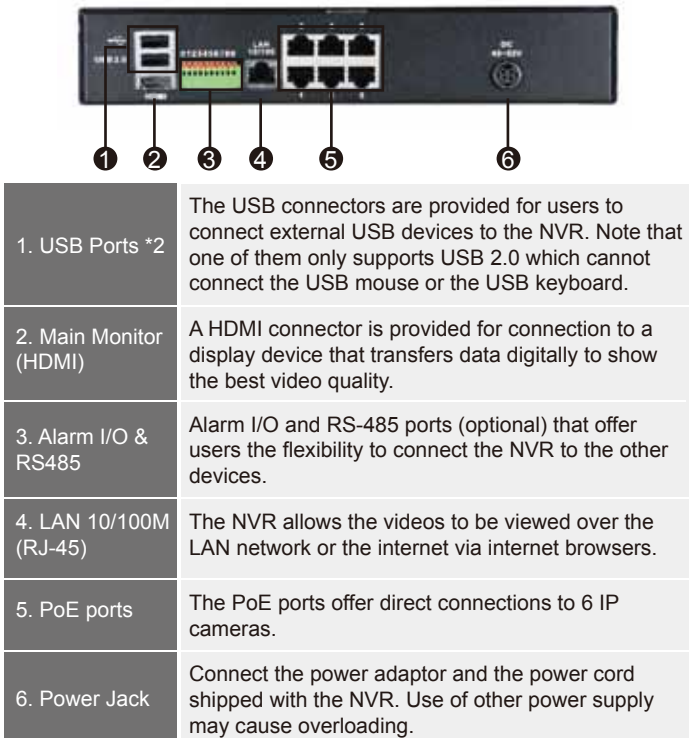

# System Overview Front Panel

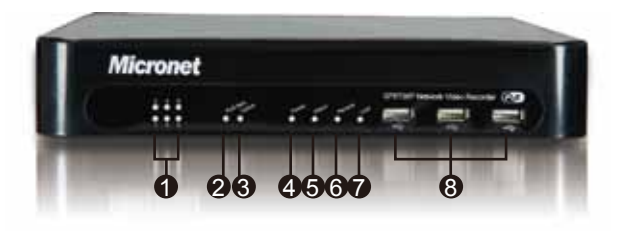

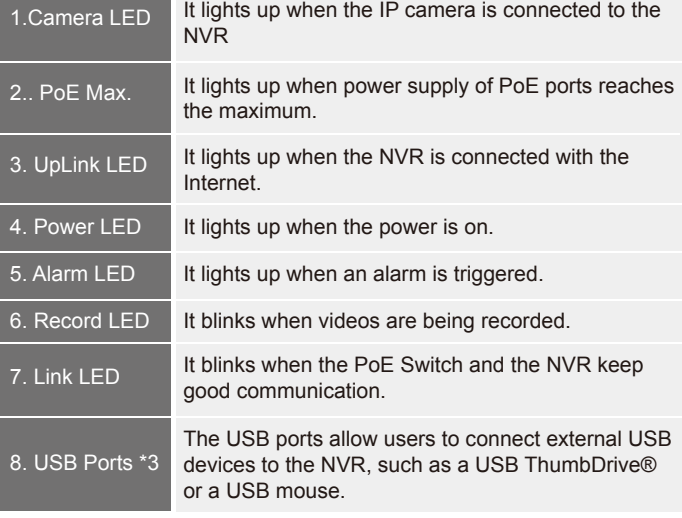

#### $\mathfrak{D}$

# Step 1: Hard Drive Installations

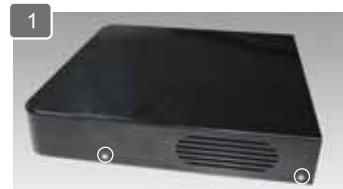

Use a screw driver to release the screws.

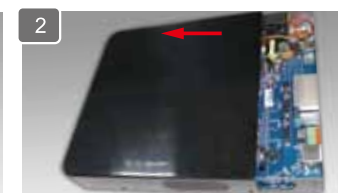

Slide opens the case

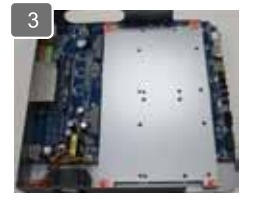

Use a screw driver to release the screws of the tray

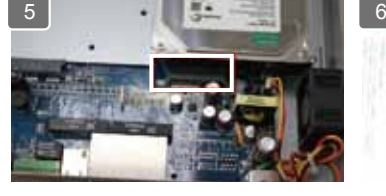

Place the HDD on the tray and secure the HDD with the screws at the bottom (as illustrated)

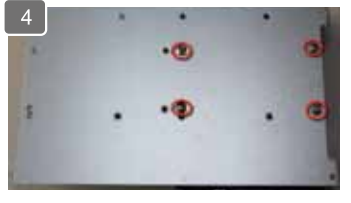

Once the tray is removed from the unit, notice there are four holes. which are used to secure the HDD.

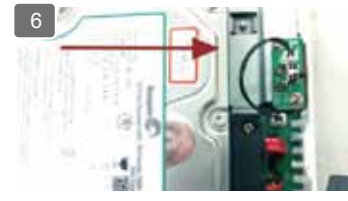

Attach the HDD to the SATA connector by sliding it toward the connector